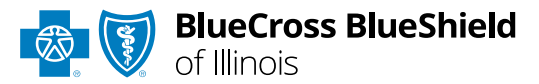

# **BlueApprovRSM**

#### Behavioral Health Concurrent Review User Guide

*Information in this user guide is currently NOT applicable to Medicare Advantage, Illinois Medicaid, Illinois HMO, or Federal Employee Program® (FEP®) members.*

**BlueApprovR** allows providers to submit concurrent requests for behavioral health prior authorization requests that have been previously submitted and approved through BlueApprovR. As a reminder, this tool is used to submit behavioral health inpatient and/or outpatient prior authorization requests for Blue Cross and Blue Shield of Illinois (BCBSIL) members.

*Behavioral health prior authorization concurrent reviews may also be known as extensions. Instructions in this user guide shows users how to request a concurrent review to extend the units of a previously approved request.*

#### **Not registered with Availity® Essentials?**

Complete the online guided registration process today via [Availity,](http://www.availity.com/) at no cost.

*Feb. 2024*

Blue Cross and Blue Shield of Illinois, a Division of Health Care Service Corporation, a Mutual Legal Reserve Company, an Independent Licensee of the Blue Cross and Blue Shield Association Blue Cross®, Blue Shield® and the Cross and Shield Symbols are registered service marks of the Blue Cross and Blue Shield Association, an association of independent Blue Cross and Blue Shield Plans.

## **BlueApprovR User Guide Topics Page 2 of 12**

**The following instructions show how Availity Administrators and/or users will add providers information (Tax ID and NPI number) to your organization's Availity account. Next, you will learn how to access BlueApprovR via Availity Essentials.** 

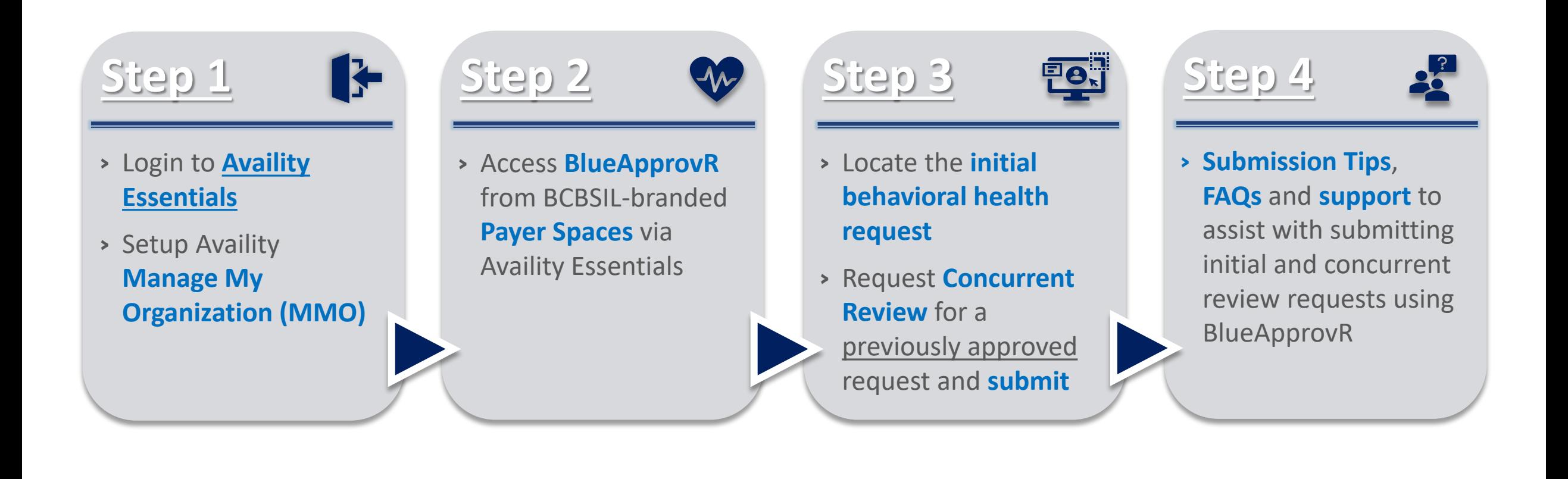

### **Step 1:** Availity Login & Add Provider **Page** 3 of 12

<span id="page-2-0"></span>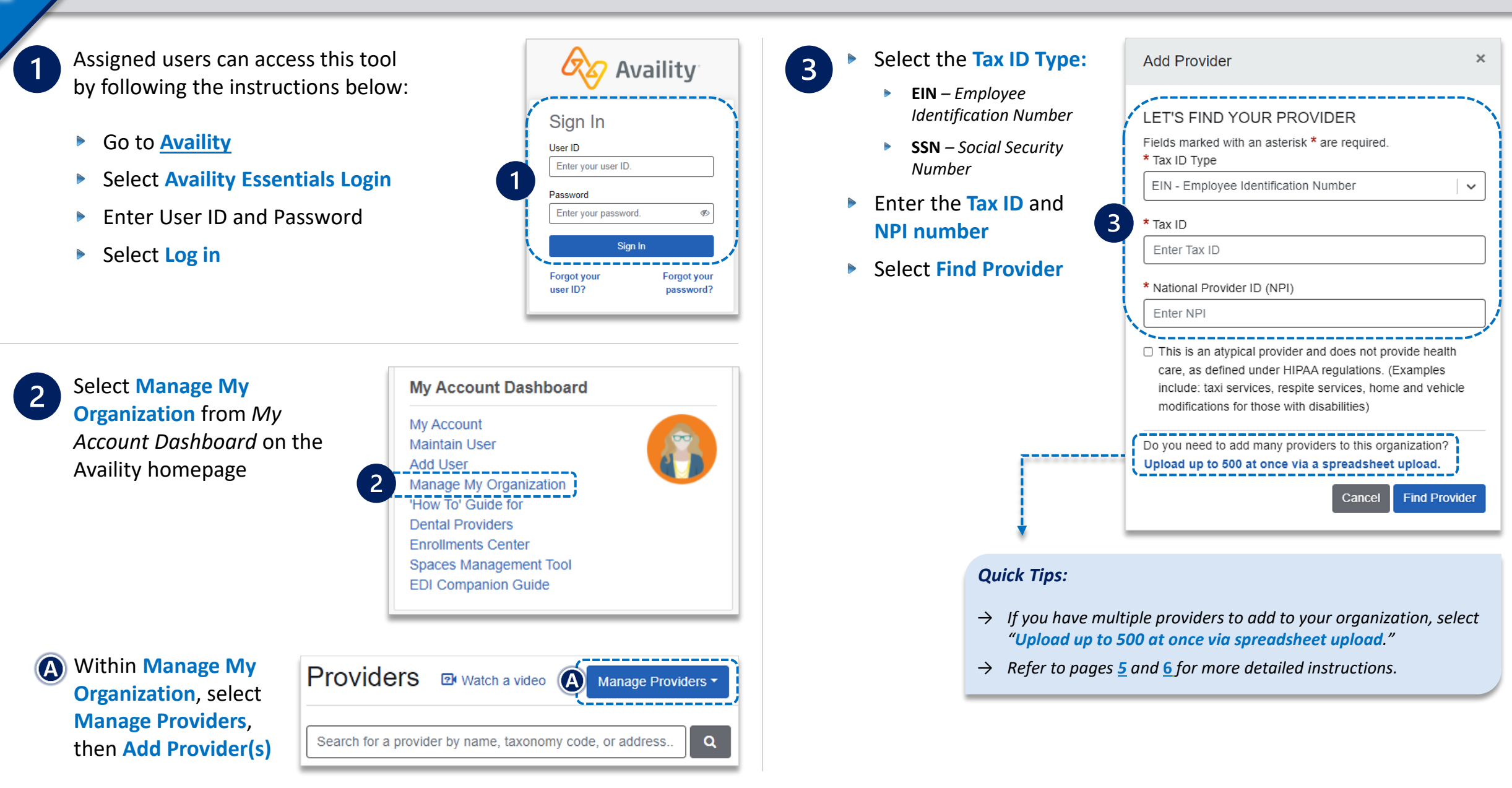

### **Step 2:** Access BlueApprovR **Page 4 of 12**

Select **Payer Spaces** from the navigation menu Choose **Blue Cross and Blue Shield of Illinois**

On the BCBSIL Payer Spaces page, select **Applications**  $\triangleright$ Choose **BlueApprovR** $\blacktriangleright$ 

*Note: Contact your Availity administrator if BlueApprovR is not available in the Applications tab via BCBSIL-branded Payer Spaces section.* 

#### Select your **Organization**

<span id="page-3-0"></span> $\vert$ 1

 $2<sup>1</sup>$ 

 $\boxed{3}$ 

- Choose the **Provider** from the **Select a Provider**   $\triangleright$ drop-down list and select **Submit**
- *Users will be redirected to BlueApprovR*   $\triangleright$

*Important Note: Your organization's NPI number must be added to Manage My Organization for the provider information to display in the Select a Provider drop-down. Availity Administrators and users should refer to the [Manage My Organization User Guide](https://www.bcbsil.com/docs/provider/il/education/provider-tools/manage-my-organization-user-guide.pdf) for additional assistance.*

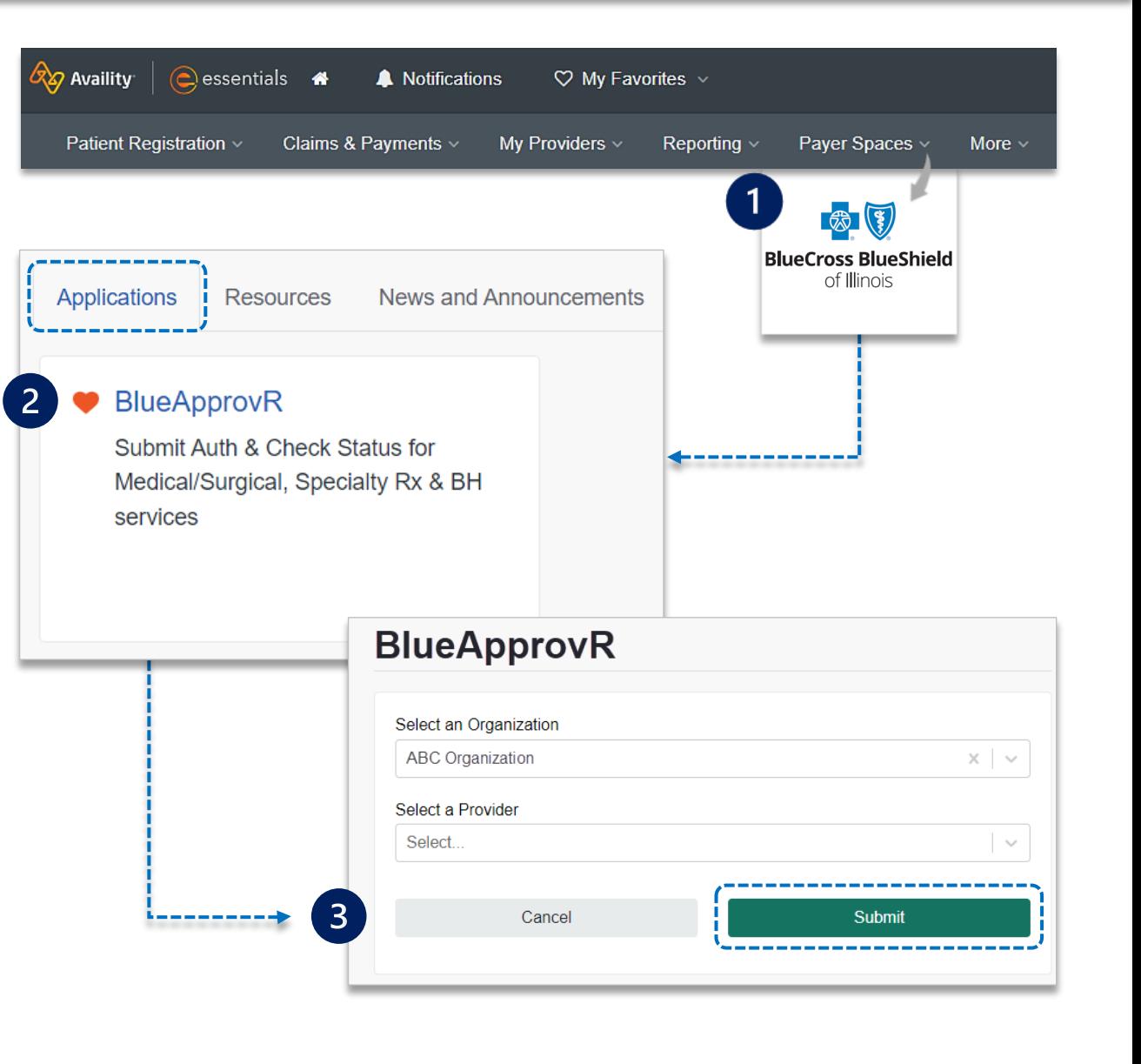

### <span id="page-4-0"></span>**Step 3:** Locate Initial Request **Page 12** Page 5 of 12

From the **My Requests** page, select the **All Requests** tab on the left menu to view requests previously submitted by your organization  $\triangleright$ 

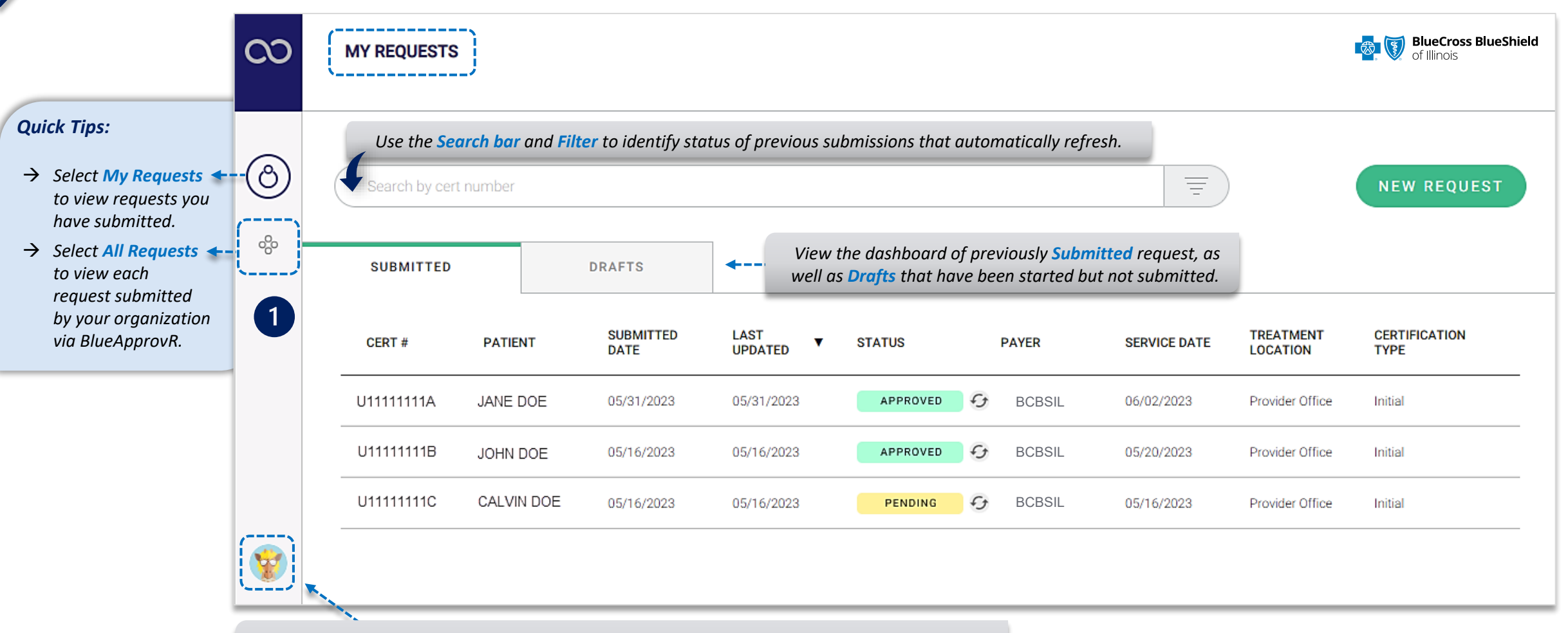

*Select your User Profile to track transaction counts, Ordering Physicians, Rendering Facilities/Physicians/Providers, update your contact information, and personalize the experience.* 

### **Step 3:** Locate Initial Request **Page** 6 of 12

On the **All Requests** page, select the **initial behavioral health request** that needs a concurrent review

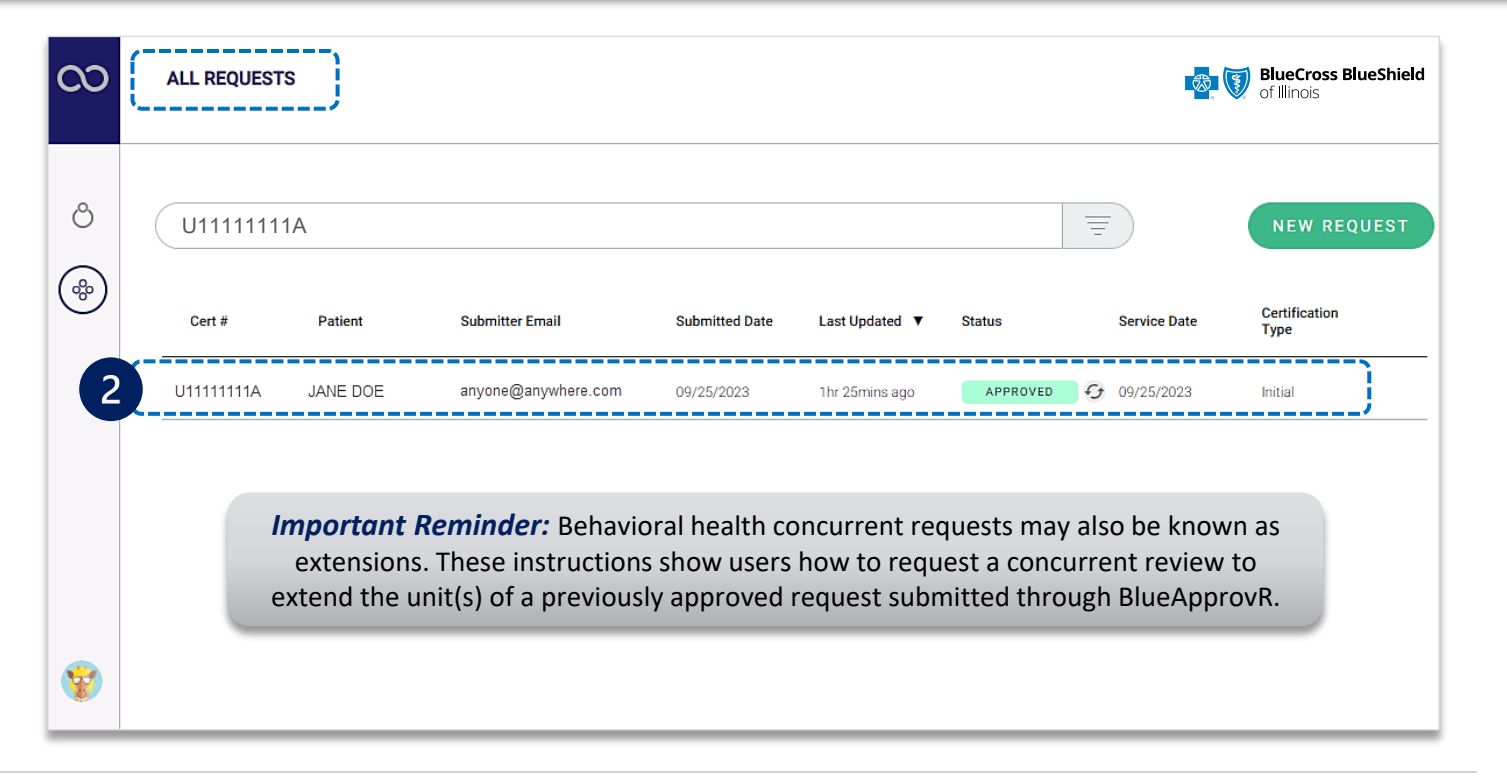

 $\overline{3}$ 

<span id="page-5-0"></span> $\boxed{2}$ 

For request eligible for concurrent review, select **+ Concurrent Request** after opening the **initial behavioral health request** 

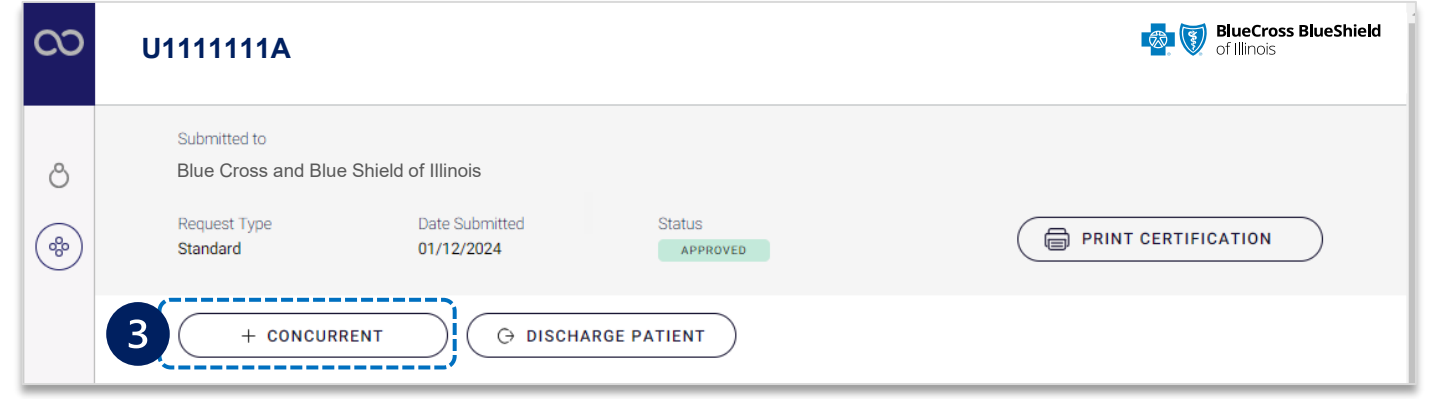

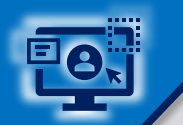

**Page 7 of 12**

**BlueApprovR allows users to bypass previously collected information and prompts users with the applicable clinical questions necessary to request concurrent review and receive determination.** 

Answer **each question** according to the newest clinical information available

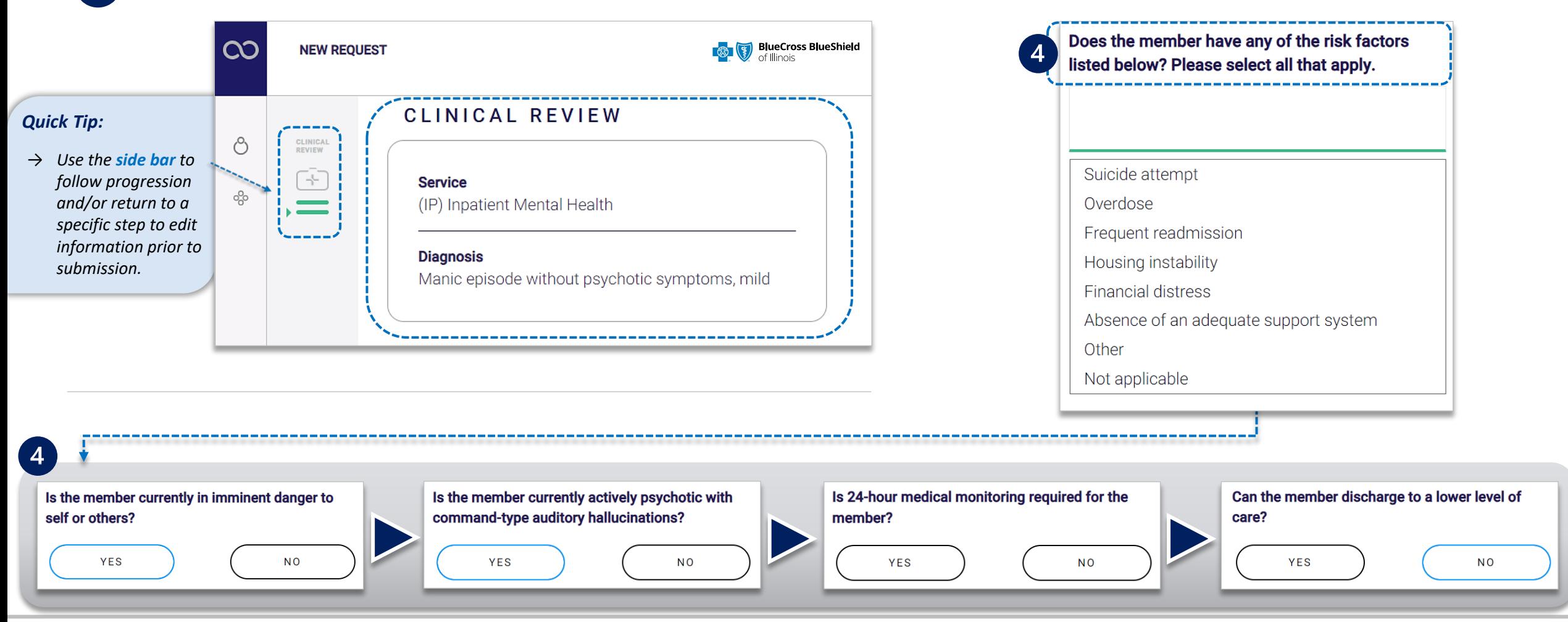

 $5<sub>1</sub>$ 

Continue answering **each question** according to the newest clinical information available, then **Attach clinical documentation** *(if applicable)* 

**If clinical documentation is requested:**

Enter the **Administrative Communications Contact Information** and select **Preview Request**  $\triangleright$ 

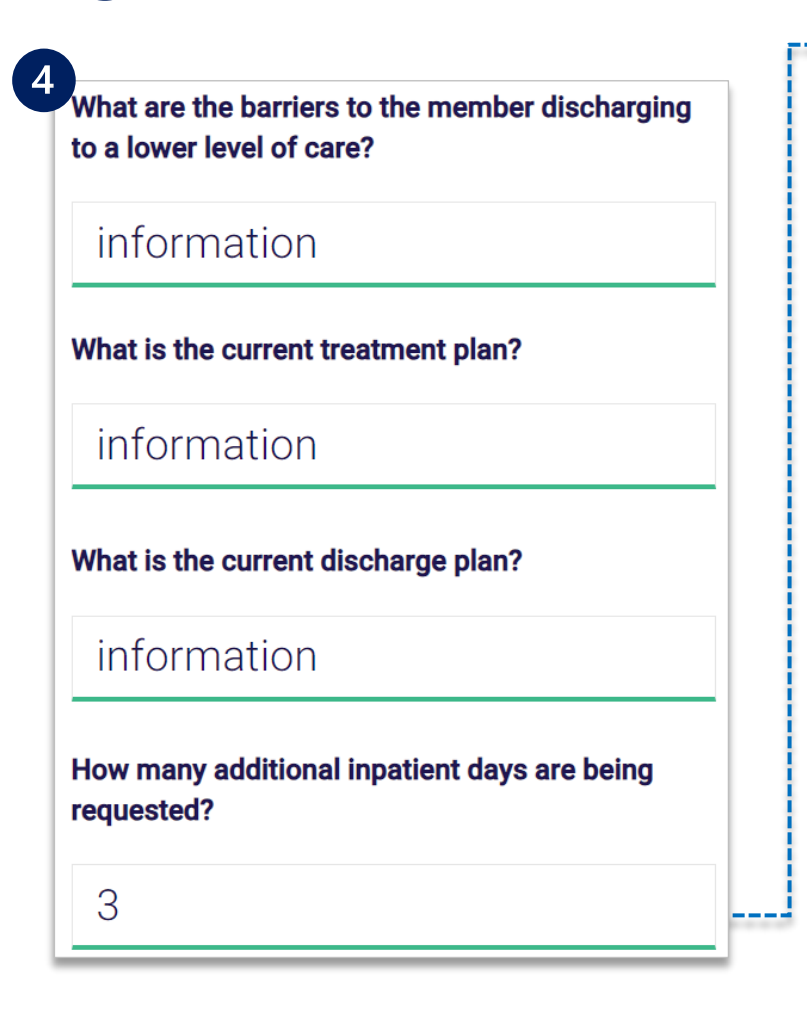

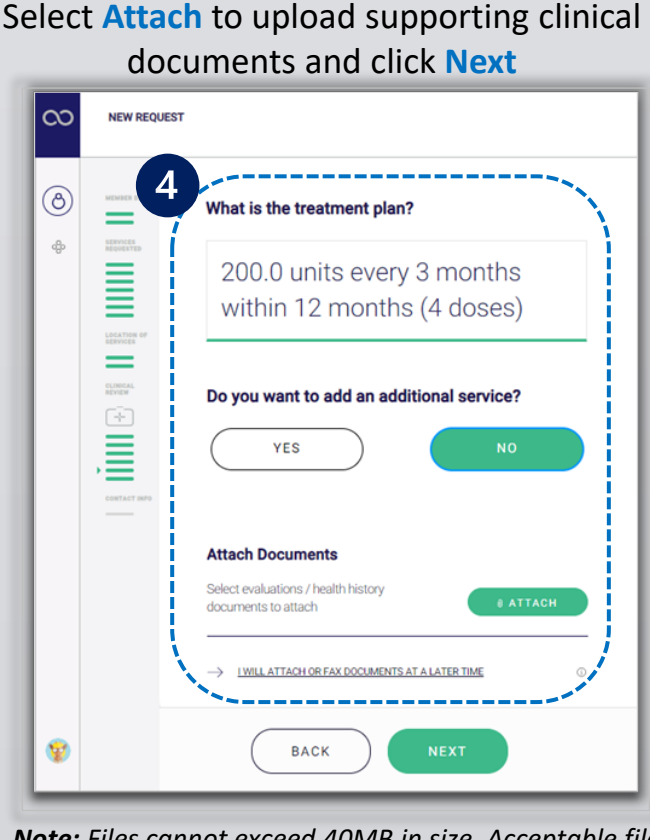

*Note: Files cannot exceed 40MB in size. Acceptable file types are PDF (.pdf), TIFF (.tif), and/or JPEG (.jpg).* 

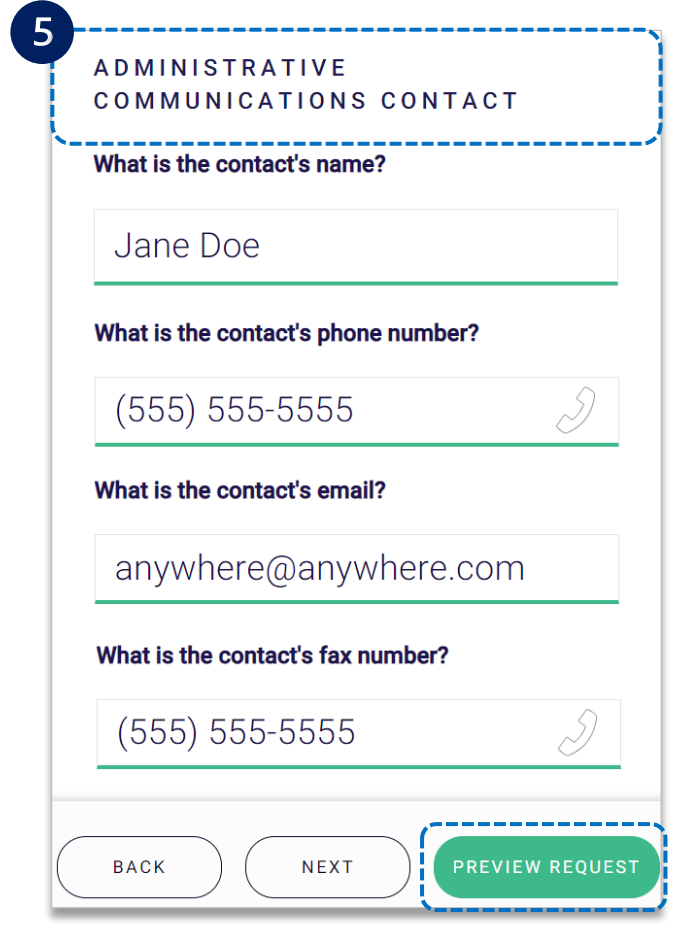

 $\begin{bmatrix} 6 \end{bmatrix}$ 

 $\begin{array}{c}\n\hline\n\end{array}$ 

#### Preview the **Patient and Provider Info** for the concurrent request

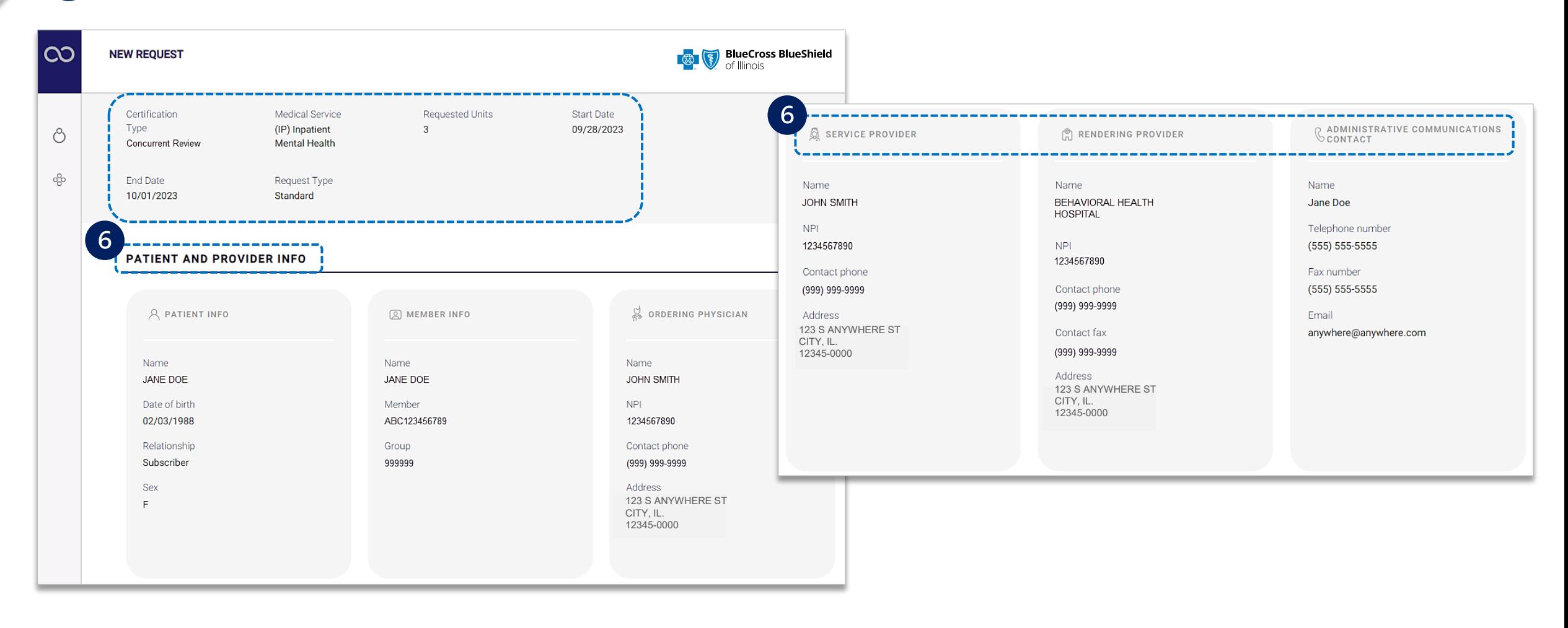

#### **Step 3:** Preview Request and Submit *(continued)*

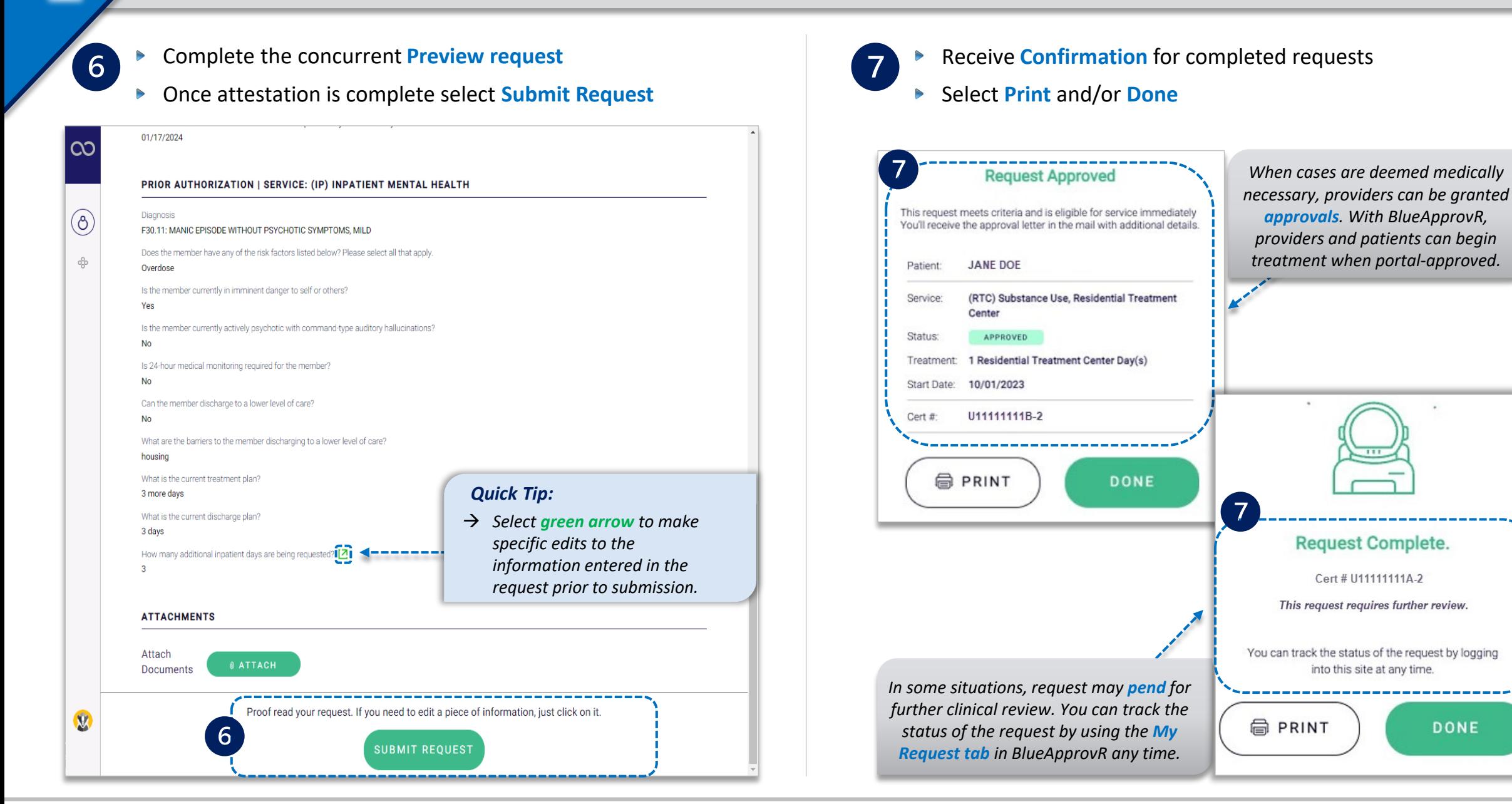

Select the **My Requests** or **All Requests tabs** to view initial and/or concurrent review requests  $\triangleright$ 

 $\boxed{8}$ 

All **concurrent review requests** have the same *initial certification number* but differentiated by the **- suffix #** *(e.g., -1, -2)* at the end of the  $\triangleright$ cert number, as shown in the example below

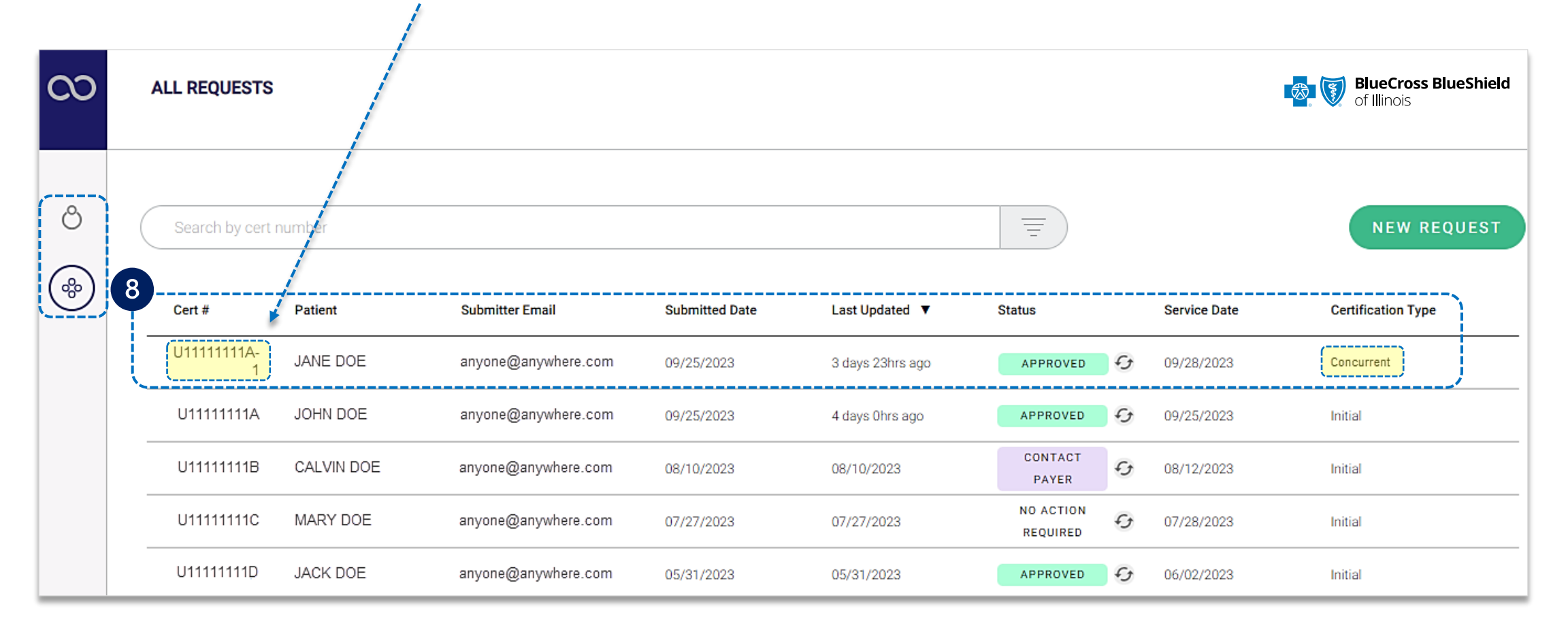

#### <span id="page-11-0"></span>**Refer to the Submission Tips and Frequency Asked Questions (FAQs) listed below to further assist with submissions.**

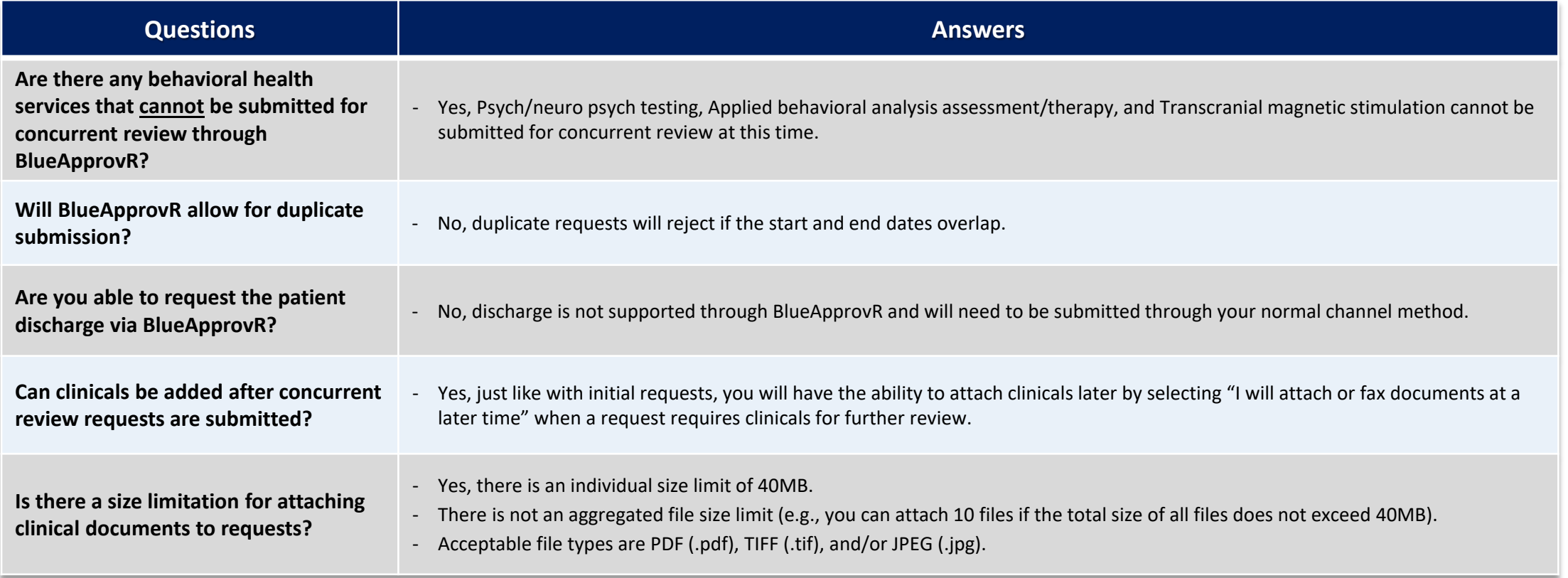

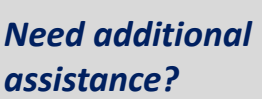

**BlueApprovR education or training,** contact **[BCBSIL Provider Education Consultants](mailto:PECS@bcbsil.com)  BlueApprovR technical assistance,** contact **BlueApprovR [Support Team](mailto:portalsupport@machinify.com)**

*Availity is a trademark of Availity, LLC, a separate company that operates a health information network to provide electronic information exchange services to medical professionals. Availity provides administrative services to BCBSIL. BCBSIL makes no endorsement, representations or warranties regarding third party vendors and the products and services they offer.*

The information provided in this user guide is proprietary and confidential information of BCBSIL pursuant of Provider's BCBSIL participation **Technical Availity support**, contact Availity Client Services at 800-282-4548 *agreements. This information is not to be distrusted or shared with unauthorized individuals without the express approval of BCBSIL.*

Information provided by Blue Cross and Blue Shield of Illinois is for informational and educational and educational purposes only and is not a substitute for the independent medical judgment of a physician or other health Any samples in this presentation are for illustrative and/or educational purposes only and should not be relied on in determining how a specific Provider will be reimbursed. In the event of a conflict between the informati

#### *Not for Distribution*